# **KEYENCE Barcode Series**

Supported version

TOP Design Studio

V1.4.11.11 or higher

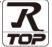

#### **CONTENTS**

We want to thank our customers who use the Touch Operation Panel.

## 1. System configuration

Page 2

Describes the devices required for connection, the setting of each device, cables, and configurable systems.

## 2. External device selection

Page 3

Select a TOP model and an external device.

## 3. TOP communication setting

Page 4

Describes how to set the TOP communication.

#### 4. Cable table

Page 11

Refer to this section to check the addresses which can communicate with an external device.

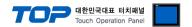

## 1. System configuration

The system configuration of TOP and "KEYENCE Barcode Series" is as follows:

| Series        | Barcode Reader | Communication method | System setting               | Cable table   |
|---------------|----------------|----------------------|------------------------------|---------------|
| Barcode<br>BL | BL-1300 Series | RS-232               | 3. TOP communication setting | 4 Cable table |

#### **■** Connection configuration

• 1:1 connection

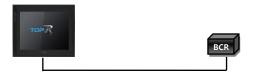

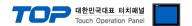

### 2. External device selection

■ Select a TOP model and a port, and then select an external device.

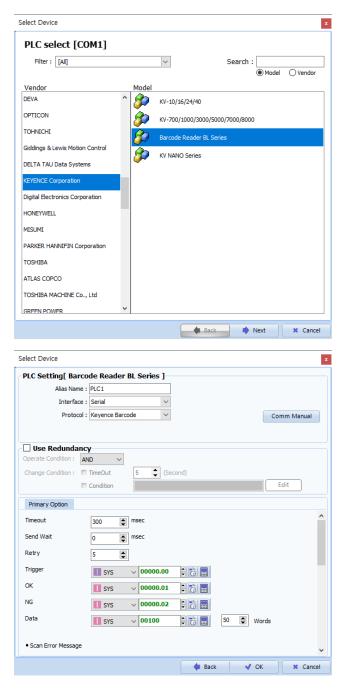

| Sett                                                       | ings   |                                                                                    | Contents                                                     |                                        |
|------------------------------------------------------------|--------|------------------------------------------------------------------------------------|--------------------------------------------------------------|----------------------------------------|
| TOP                                                        | Model  | Check the TOP display and                                                          | Check the TOP display and process to select the touch model. |                                        |
| External device                                            | Vendor | Select the vendor of the external device to be connected to TOP. Select "KEYENCE". |                                                              |                                        |
| PLC Select the external device to be connected to the TOP. |        |                                                                                    |                                                              |                                        |
|                                                            |        | Model                                                                              | Interface                                                    | Protocol                               |
|                                                            |        | KEYENCE Barcode                                                                    | Serial                                                       | KEYENCE Barcode                        |
|                                                            |        | Please check the system connect is a model whose s                                 |                                                              | see if the external device you want to |

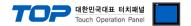

## 3. TOP communication setting

The communication can be set in TOP Design Studio or TOP main menu. The communication should be set in the same way as that of the external device.

#### 3.1 Communication setting in TOP Design Studio

#### (1) Communication interface setting

- [Project > Project Property > TOP Setting] → [Project Option > "Use HMI Setup" Check > Edit > Serial]
  - Set the TOP communication interface in TOP Design Studio.

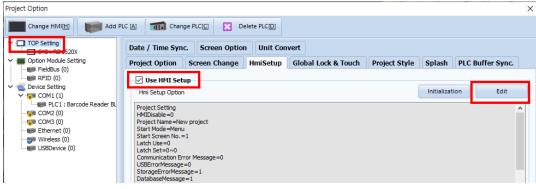

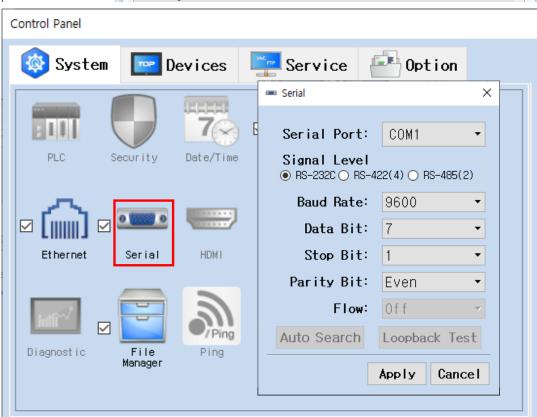

| Items               | ТОР     | External device | Remarks |
|---------------------|---------|-----------------|---------|
| Signal Level (port) | RS-232C | RS-232C         |         |
| Baud Rate           | 9600    |                 |         |
| Data Bit            | 7       |                 |         |
| Stop Bit            | 1       |                 |         |
| Parity Bit          | Even    |                 |         |

| Items        | Description                                                                                     |
|--------------|-------------------------------------------------------------------------------------------------|
| Signal Level | Select the serial communication method between the TOP and an external device.                  |
| Baud Rate    | Select the serial communication speed between the TOP and an external device.                   |
| Data Bit     | Select the serial communication data bit between the TOP and an external device.                |
| Stop Bit     | Select the serial communication stop bit between the TOP and an external device.                |
| Parity Bit   | Select the serial communication parity bit check method between the TOP and an external device. |

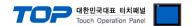

#### (2) Communication option setting

- [Project > Project Property > Device Setting > COM > "PLC1 : KEYENCE Barcode"]
  - Set the options of the KEYENCE Barcode communication driver in TOP Design Studio.

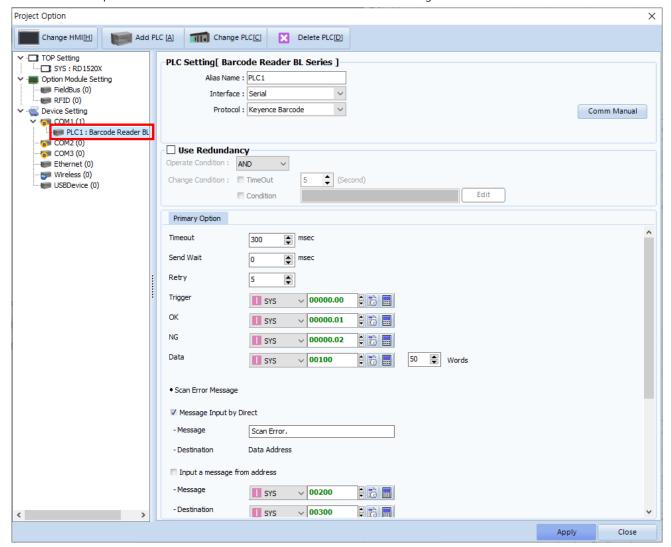

| Items         | Settings                                                                        | Remarks               |
|---------------|---------------------------------------------------------------------------------|-----------------------|
| Interface     | Select "Serial".                                                                | Refer to "2. External |
| Protocol      | Select "Keyence Barcode".                                                       | device selection".    |
| TimeOut (ms)  | Set the time for the TOP to wait for a response from an external device.        | *Note 1)              |
| SendWait (ms) | Set the waiting time between TOP's receiving a response from an external device |                       |
| -             | and sending the next command request.                                           |                       |
| Retry         | Configures the number of attempts for data reception upon failure.              |                       |

\*Note 1) Configure it to be longer than the receive latency of the barcode scanner.

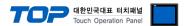

#### **■** Communication interface setting

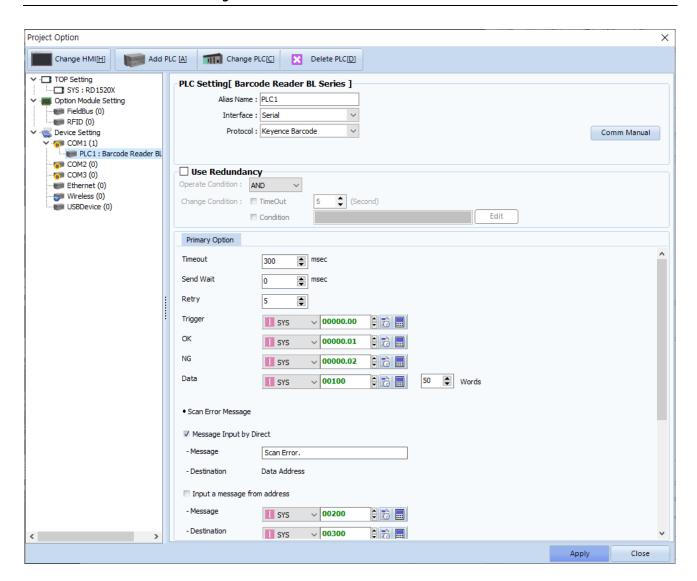

| Items   | Settings                                                            | Remarks |
|---------|---------------------------------------------------------------------|---------|
| Trigger | Configures the Bit address for executing Tag recognition.           |         |
| OK      | Configures the enabled Bit address upon successful Tag recognition. |         |
| NG      | Configures the enabled Bit address upon failed Tag recognition.     |         |
| Data    | Configures the address and word length for entering Tag data.       |         |

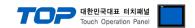

## **X Scan Error Message**

| Enter designated message for "No tag" error |                                                           |            |  |
|---------------------------------------------|-----------------------------------------------------------|------------|--|
| Message Input by Direct                     | Configure to enable or disable.                           |            |  |
| Message                                     | Message                                                   |            |  |
| Destination                                 | Enter to data storage address.                            |            |  |
| Enter reference message for "No tag" error  |                                                           |            |  |
| Input a message from address                | Configure to enable or disable.                           |            |  |
| Message                                     | Message reference address                                 |            |  |
| Destination                                 | Message input address                                     |            |  |
| Size                                        | Configures the buffer size of the message reference/input | Unit: word |  |
| Size                                        | address                                                   |            |  |

## **X** Tag Time Out Message

| Enter designated message for "Tag read" error |                                                           |             |  |
|-----------------------------------------------|-----------------------------------------------------------|-------------|--|
| Message Input by Direct                       | Configure to enable or disable.                           |             |  |
| Message                                       | Message                                                   |             |  |
| Destination                                   | Enter to data storage address.                            |             |  |
| Enter reference message for "Tag read" error  |                                                           |             |  |
| Input a message from address                  | Configure to enable or disable.                           |             |  |
| Message                                       | Message reference address                                 |             |  |
| Destination                                   | Message input address                                     |             |  |
| C:                                            | Configures the buffer size of the message reference/input | Linite word |  |
| Size                                          | address                                                   | Unit: word  |  |

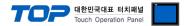

#### 3.2. Communication setting in TOP

- \* This is a setting method when "Use HMI Setup" in the setting items in "3.1 TOP Design Studio" is not checked.
- Touch the top of the TOP screen and drag it down. Touch "EXIT" in the pop-up window to go to the main screen.

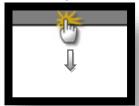

#### (1) Communication interface setting

■ [Main Screen > Control Panel > Serial]

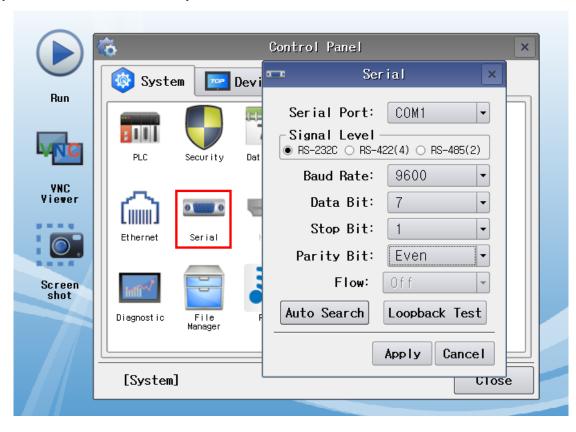

| Items               | ТОР     | External device | Remarks |
|---------------------|---------|-----------------|---------|
| Signal Level (port) | RS-232C | RS-232C         |         |
| Baud Rate           | 960     | 00              |         |
| Data Bit            | 7       |                 |         |
| Stop Bit            | 1       |                 |         |
| Parity Bit          | Eve     | n               |         |

 $^{\star}$  The above settings are setting  $\underline{\text{examples}}$  recommended by the company.

| Items        | Description                                                                                     |
|--------------|-------------------------------------------------------------------------------------------------|
| Signal Level | Select the serial communication method between the TOP and an external device.                  |
| Baud Rate    | Select the serial communication speed between the TOP and an external device.                   |
| Data Bit     | Select the serial communication data bit between the TOP and an external device.                |
| Stop Bit     | Select the serial communication stop bit between the TOP and an external device.                |
| Parity Bit   | Select the serial communication parity bit check method between the TOP and an external device. |

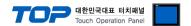

#### (2) Communication option setting

■ [Main Screen > Control Panel > PLC]

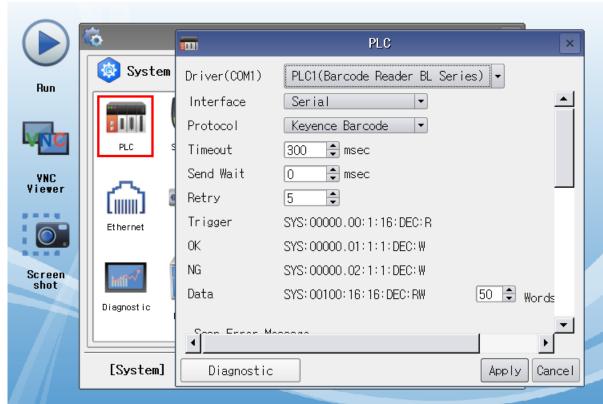

| Items         | Settings                                                                                       | Remarks               |
|---------------|------------------------------------------------------------------------------------------------|-----------------------|
| Interface     | Select "Serial".                                                                               | Refer to "2. External |
| Protocol      | Select "Keyence Barcode".                                                                      | device selection".    |
| TimeOut (ms)  | Set the time for the TOP to wait for a response from an external device.                       | *Note 1)              |
| SendWait (ms) | SendWait (ms)  Set the waiting time between TOP's receiving a response from an external device |                       |
|               | and sending the next command request.                                                          |                       |
| Retry         | Configures the number of attempts for data reception upon failure.                             |                       |

\*Note 1) Configure it to be longer than the receive latency of the barcode scanner.

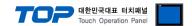

#### 3.3 Communication diagnostics

- Check the interface setting status between the TOP and an external device.
- Touch the top of the TOP screen and drag it down. Touch "EXIT" in the pop-up window to go to the main screen.
- Check if the port (COM1/COM2/COM3) settings you want to use in [Control Panel > Serial] are the same as those of the external device.
- Diagnosis of whether the port communication is normal or not
- Touch "Communication diagnostics" in [Control Panel > PLC].
- The Diagnostics dialog box pops up on the screen and determines the diagnostic status.

| ОК             | Communication setting normal                                                                             |
|----------------|----------------------------------------------------------------------------------------------------|
| Time Out Error | Communication setting abnormal                                                                           |
|                | - Check the cable, TOP, and external device setting status. (Reference: Communication diagnostics sheet) |

#### ■ Communication diagnostics sheet

- If there is a problem with the communication connection with an external terminal, please check the settings in the sheet below.

| Items           | Contents              |                           | Check |                          | Remarks                                                                         |  |  |
|-----------------|-----------------------|---------------------------|-------|--------------------------|---------------------------------------------------------------------------------|--|--|
| System          | How to connect the    | system                    | OK    | NG                       | 1. Combana and Committee                                                        |  |  |
| configuration   | Connection cable na   | OK                        | NG    | 1. System configuration  |                                                                                 |  |  |
| TOP             | Version information   | OK                        | NG    |                          |                                                                                 |  |  |
|                 | Port in use           | OK                        | NG    |                          |                                                                                 |  |  |
|                 | Driver name           | OK                        | NG    |                          |                                                                                 |  |  |
|                 | Other detailed settin | OK                        | NG    |                          |                                                                                 |  |  |
|                 | Relative prefix       | Project setting           | OK    | NG                       |                                                                                 |  |  |
|                 |                       | Communication diagnostics | ОК    | NG                       | <ul><li>2. External device selection</li><li>3. Communication setting</li></ul> |  |  |
|                 | Serial Parameter      | Transmission<br>Speed     | ОК    | NG                       |                                                                                 |  |  |
|                 |                       | Data Bit                  | OK    | NG                       |                                                                                 |  |  |
|                 |                       | Stop Bit                  | OK    | NG                       |                                                                                 |  |  |
|                 |                       | Parity Bit                | OK    | NG                       |                                                                                 |  |  |
| External device | CPU name              |                           | OK    | NG                       |                                                                                 |  |  |
|                 | Communication port    | OK                        | NG    |                          |                                                                                 |  |  |
|                 | Protocol (mode)       | OK                        | NG    | 4 Futamed device cetting |                                                                                 |  |  |
|                 | Setup Prefix          | OK                        | NG    |                          |                                                                                 |  |  |
|                 | Other detailed settin | OK                        | NG    |                          |                                                                                 |  |  |
|                 | Serial Parameter      | Transmission<br>Speed     | ОК    | NG                       | 4. External device setting                                                      |  |  |
|                 |                       | Data Bit                  | OK    | NG                       |                                                                                 |  |  |
|                 |                       | Stop Bit                  | OK    | NG                       |                                                                                 |  |  |
|                 |                       | Parity Bit                | OK    | NG                       |                                                                                 |  |  |
|                 | Check address range   |                           | OK    | NG                       | 6. Supported addresses (For details, please refer to the PLC vendor's manual.)  |  |  |

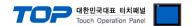

## 4. Cable table

This chapter introduces a cable diagram for normal communication between the TOP and the corresponding device. (The cable diagram described in this section may differ from the recommendations of "KEYENCE Barcode")

#### **■ KEYENCE Barcode** (1:1 connection)

| COM PORT            |        |        |                  | RS-232C Port on CPU Unit |        |                     |
|---------------------|--------|--------|------------------|--------------------------|--------|---------------------|
| Pin                 | Signal | Pin    | Cable connection | Pin                      | Signal | Pin                 |
| arrangement*Note 1) | name   | number |                  | number                   | name   | arrangement*Note 1) |
| 1 5                 | CD     | 1      |                  | 1                        | CD     | 1 5                 |
| (° °)               | RD     | 2      |                  | 2                        | RD     | (° °)               |
| 6 9                 | SD     | 3      |                  | 3                        | SD     | 6 9                 |
| Based on            | DTR    | 4      |                  | 4                        | DTR    | Based on            |
| communication       | SG     | 5      |                  | 5                        | SG     | communication       |
| cable connector     | DSR    | 6      |                  | 6                        | DSR    | cable connector     |
| front,              | RTS    | 7      |                  | 7                        | RTS    | front,              |
| D-SUB 9 Pin male    | CTS    | 8      |                  | 8                        | CTS    | D-SUB 9 Pin male    |
| (male, convex)      |        | 9      |                  | 9                        |        | (male, convex)      |

<sup>\*</sup>Note 1) The pin arrangement is as seen from the connecting side of the cable connection connector.